## Persona – Install on Windows XP with Internet Explorer 8 11/14/2011

\*\*\*Make sure that you perform this install from Internet Explorer - screens may vary

\*\*\*Disable your virus scan software and other firewalls for this installation

\*\*\*You must have Administrator rights to install this & close any open Persona sessions

#### Go to [http://codis.gardnerinc.com](http://codis.gardnerinc.com/) and click on **here** to proceed to the install page

#### Read/print the instructions and then click on **Persona Setup**

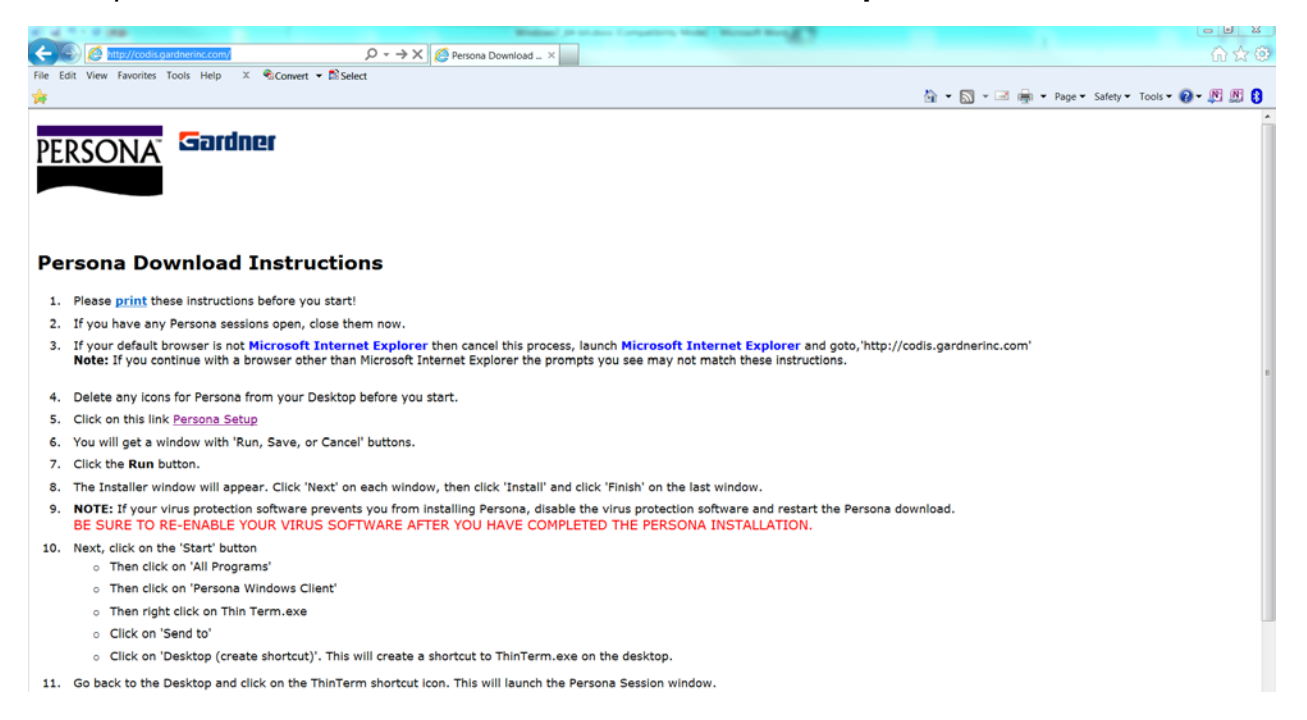

#### Click on **Run**

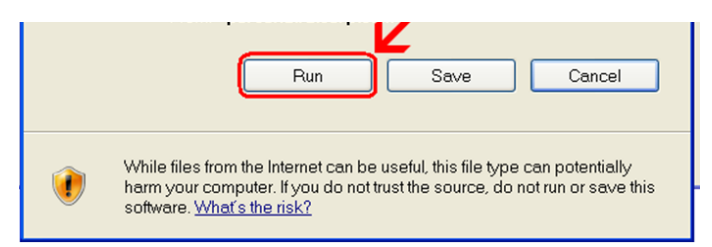

# Click **Next**

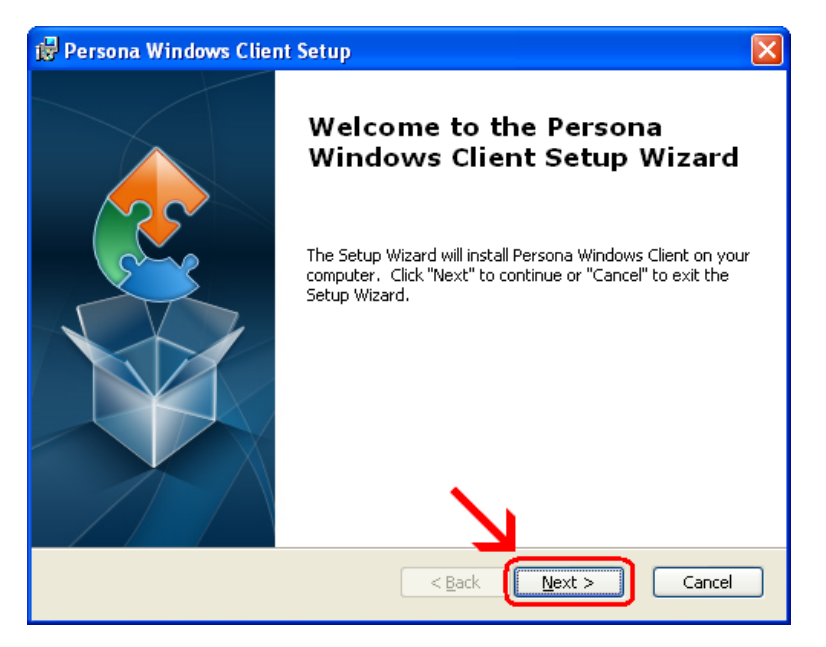

# Click **Next**

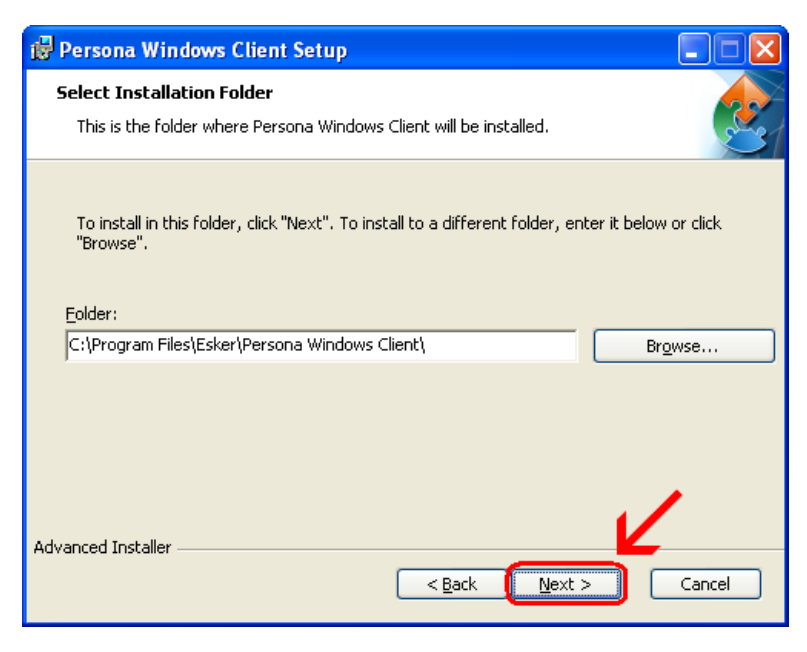

### Click **Install**

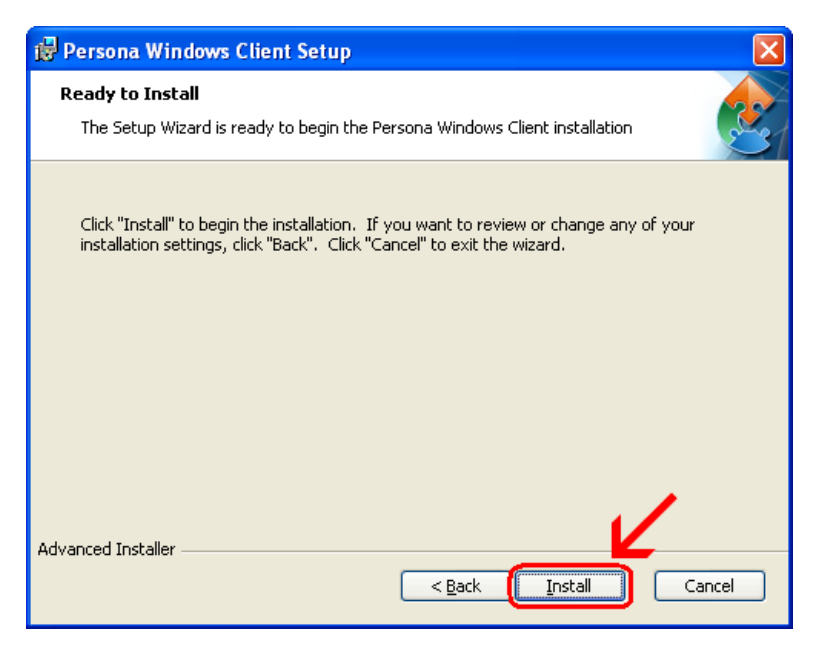

**Wait** for the installation to complete (takes less than 1 minute)

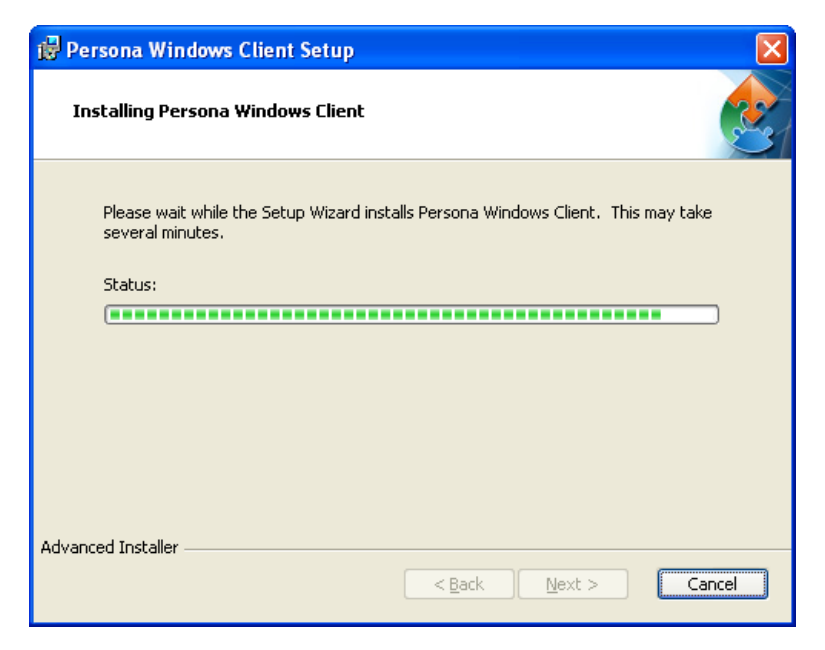

### Click **Finish**

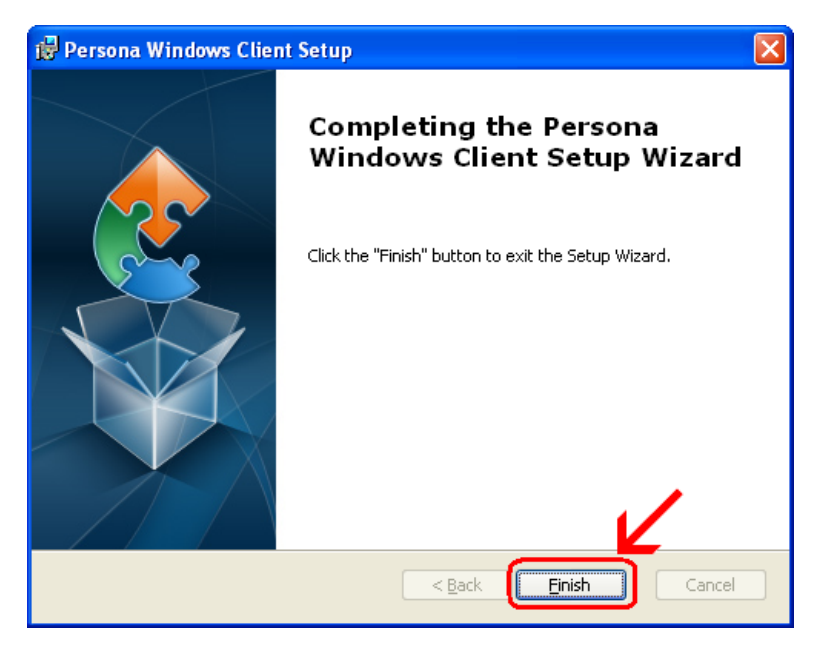

This window is left open on your screen. You can just **close** this.

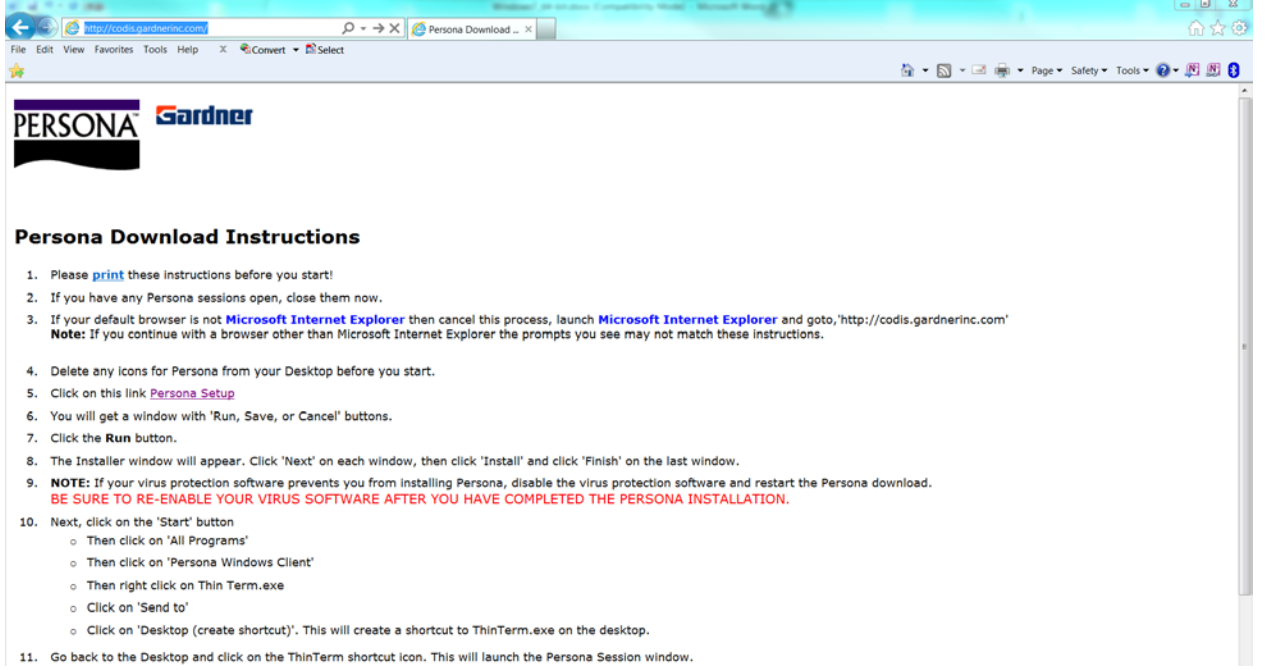

# Click on Start  $\rightarrow$  All Programs  $\rightarrow$  Persona Windows Client Then **right click** on **ThinTerm.exe** Click on **Send To** then click on **Desktop (create shortcut)**

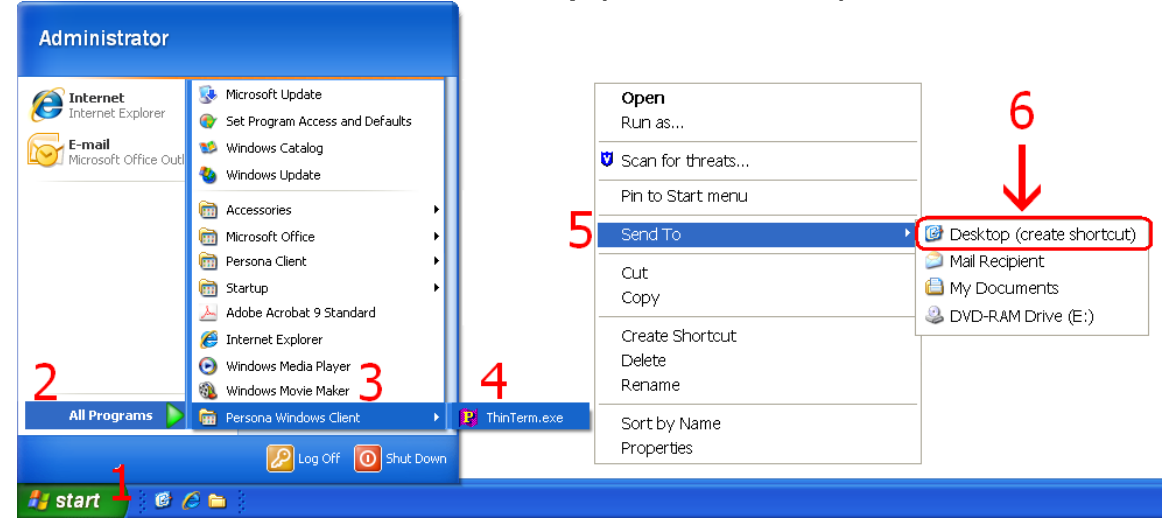

Now **double click** on the new icon on your desktop

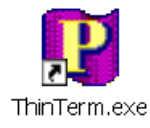

If it is not already in the top box, **type** in **codis.gardnerinc.com** and **hit Enter on** the **keyboard**. Then click on **Gardner Parts Connection** once to highlight it and then click on **Open**

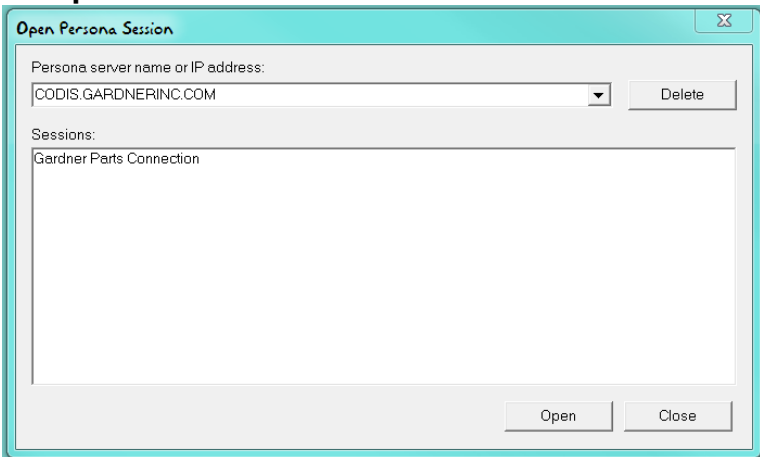

This will connect to the Persona server and prompt you for a username and a password.